# **InSite™ SL** Konfigurationstool

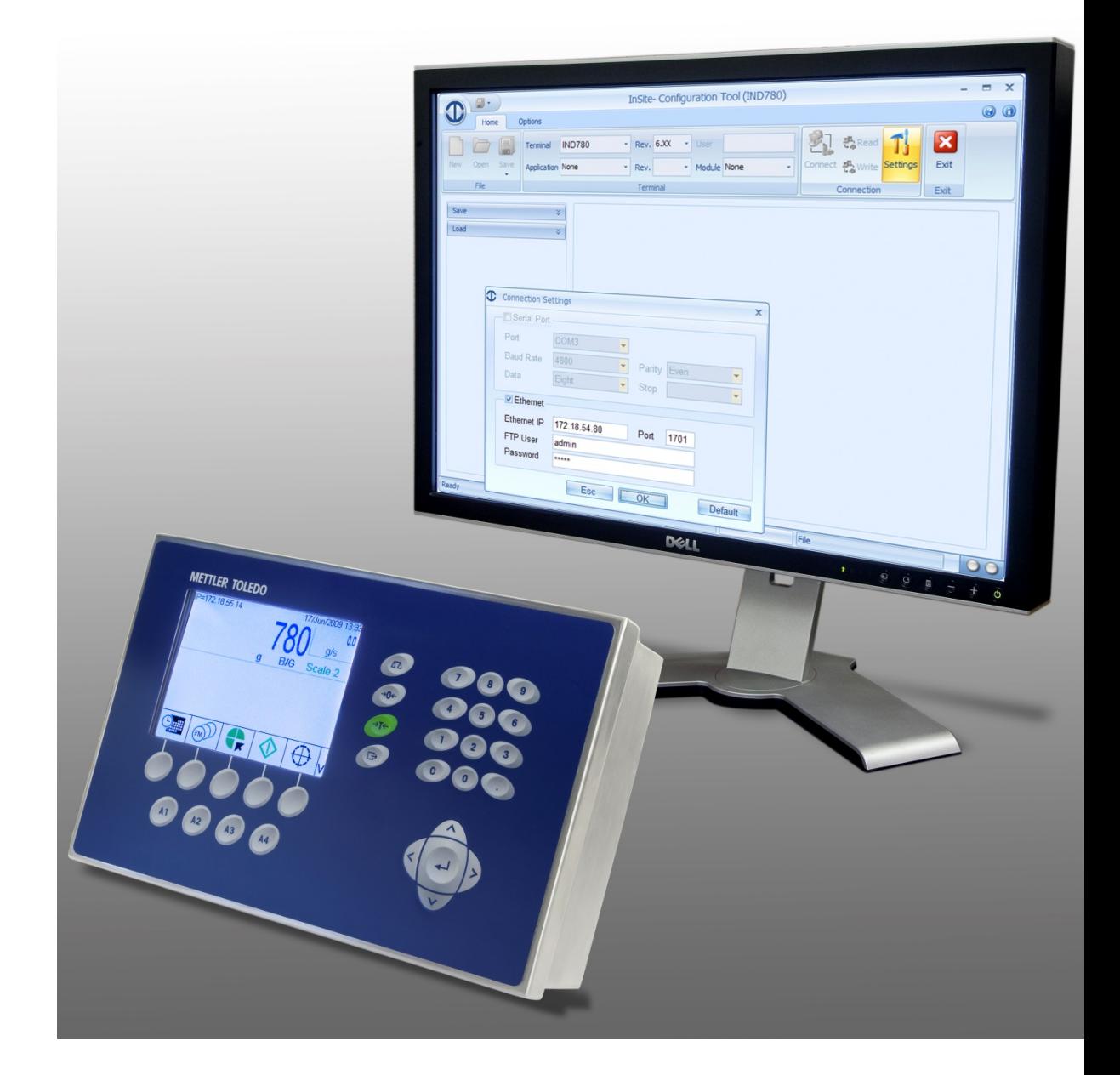

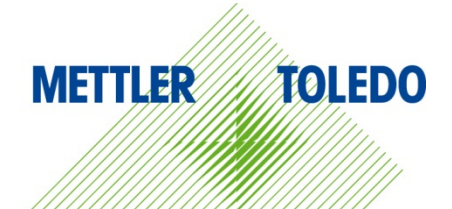

# **Technisches Handbuch** Technisches Handbuch

© METTLER TOLEDO 2014

Dieses Handbuch darf ohne die ausdrückliche schriftliche Genehmigung von METTLER TOLEDO weder ganz noch teilweise in irgendeiner Form oder durch irgendwelche Mittel, seien es elektronische oder mechanische Methoden, einschließlich Fotokopieren und Aufzeichnen, für irgendwelche Zwecke reproduziert oder übertragen werden.

Durch die US-Regierung eingeschränkte Rechte: Diese Dokumentation wird mit eingeschränkten Rechten bereitgestellt.

Copyright 2014 METTLER TOLEDO. Diese Dokumentation enthält eigentumsrechtlich geschützte Informationen von METTLER TOLEDO. Sie darf ohne die ausdrückliche schriftliche Genehmigung von METTLER TOLEDO nicht ganz oder teilweise kopiert werden.

METTLER TOLEDO behält sich das Recht vor, ohne vorherige Ankündigung Verbesserungen oder Änderungen am Produkt oder Handbuch vorzunehmen.

#### **COPYRIGHT**

METTLER TOLEDO® ist eine eingetragene Marke von Mettler-Toledo, LLC. Alle anderen Marken- oder Produktbezeichnungen sind Marken bzw. eingetragene Marken ihrer jeweiligen Firmen.

#### **METTLER TOLEDO BEHÄLT SICH DAS RECHT VOR, VERBESSERUNGEN ODER ÄNDERUNGEN OHNE VORHERIGE ANKÜNDIGUNG VORZUNEHMEN.**

#### **Introduction**

Diese Dokumentation dient lediglich als Anleitung für Personen, die bezüglich der Wartung von Terminal- und Software-Produkten von METTLER TOLEDO entsprechend technisch geschult wurden.

Informationen erhalten Sie von Ihrem zuständigen Vertreter von METTLER TOLEDO, den Sie auf der METTLER TOLEDO-Website finden können - [www.mt.com.](http://www.mt.com/)

Diese Dokumentation beschreibt den Betrieb und die Funktionen der InSite®-Software-Versionen korrekt wie folgt:

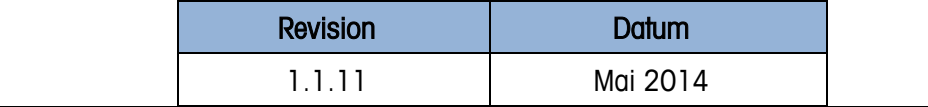

## **Inhaltsverzeichnis**

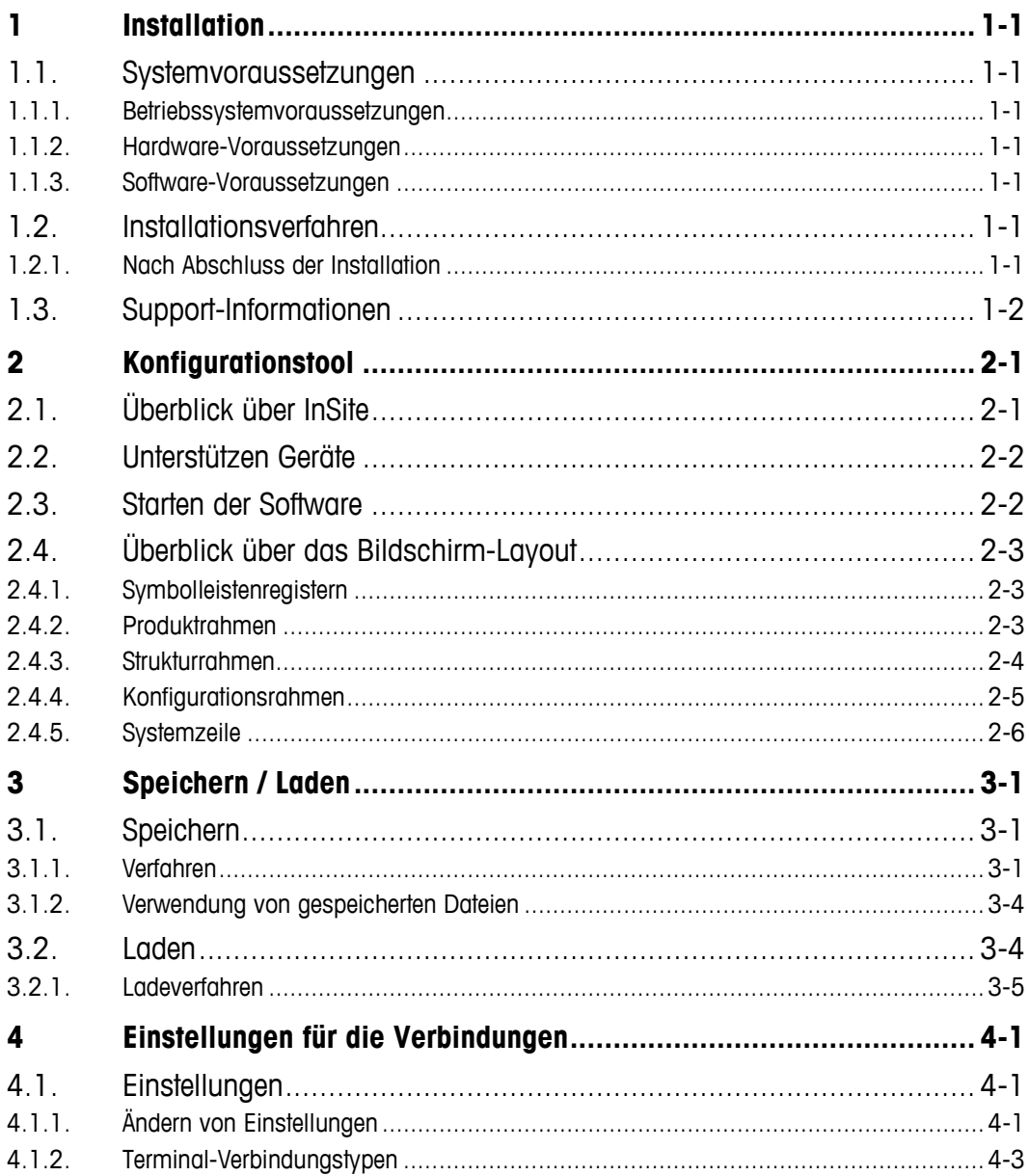

# **1 Installation**

Dieses Kapitel enthält allgemeine Informationen über Systemvoraussetzungen und das Installationsverfahren mit allen Optionen.

# **1.1. Systemvoraussetzungen**

Dieser Abschnitt enthält Details über die Systemvoraussetzungen und Empfehlungen, u. a. Einzelheiten zur erforderlichen Hardware und sonstigen Software, die für die Ausführung von InSite® SL benötigt werden.

#### **1.1.1. Betriebssystemvoraussetzungen**

InSite SL kann auf den folgenden Windows-Betriebssystemen ausgeführt werden:

Microsoft<sup>®</sup> Windows<sup>®</sup> XP Professional oder Windows 7 Professional (32 bit-version).

#### **1.1.2. Hardware-Voraussetzungen**

Die Hardware-Voraussetzungen entsprechen den Voraussetzungen für das gewählte Betriebssystem. Außerdem wird für InSite Folgendes benötigt:

- Ca. 50 MB freier Speicherplatz erforderlich (ohne .NET)
- Entsprechender Speicherplatz für die Konfigurationsdateien

#### **1.1.3. Software-Voraussetzungen**

• Microsoft® .Net Framework Version 2.0 (oder 3.5 enthält 2.0)

## **1.2. Installationsverfahren**

Um die InSite-Softwareanwendung manuell zu installieren, müssen Sie das InSite SL-Setup-Programm starten. Beispiel:

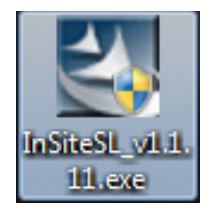

#### **1.2.1. Nach Abschluss der Installation**

Nachdem das Installationsverfahren abgeschlossen wurde, sollte die InSite SL-Anwendung auf dem System installiert sein. Sie kann über die Optionen "Start I Programme I Mettler Toledo I InSiteSL"

aufgerufen werden. Außerdem wird für den schnellen Zugriff ein Verknüpfungssymbol auf dem Desktop abgelegt.

# **1.3. Support-Informationen**

1.3 Myondan Sie sich zweist Support Little on the öffliche Kundendierststelle von Melfer-Toledo, Ltd.<br>
Union<br>
Discount of the State West State of the State of the State of the State of the State of the State of the State<br> Wenden Sie sich zwecks Support bitte an Ihre örtliche Kundendienststelle von Mettler-Toledo, LLC.

# **2 Konfigurationstool**

Die InSite-Anwendung dient der Verwaltung von Informationen zur Produktkonfiguration von Industrieterminals. Dieses Servicetool wird für die Bereitstellung der Konfiguration von Setup- für die verschiedenen von der IND-und ICS-Terminals von einem PC aus eingesetzt. Es kann nur jeweils eine Instanz dieser Anwendung ausgeführt werden.

# **2.1. Überblick über InSite**

Bei dem InSite-Konfigurationstool handelt es sich um eine Anwendung für den PC, die verwendet werden kann, um die Werte von verschiedenen Setup-Parametern im Terminal zu speichern und sie zu einem späteren Zeitpunkt wiederherzustellen oder um die Konfiguration in andere Terminals zu kopieren. Ein typischer Bildschirm des InSite-Konfigurationstools ist in [Abbildung 2-1](#page-5-0) dargestellt.

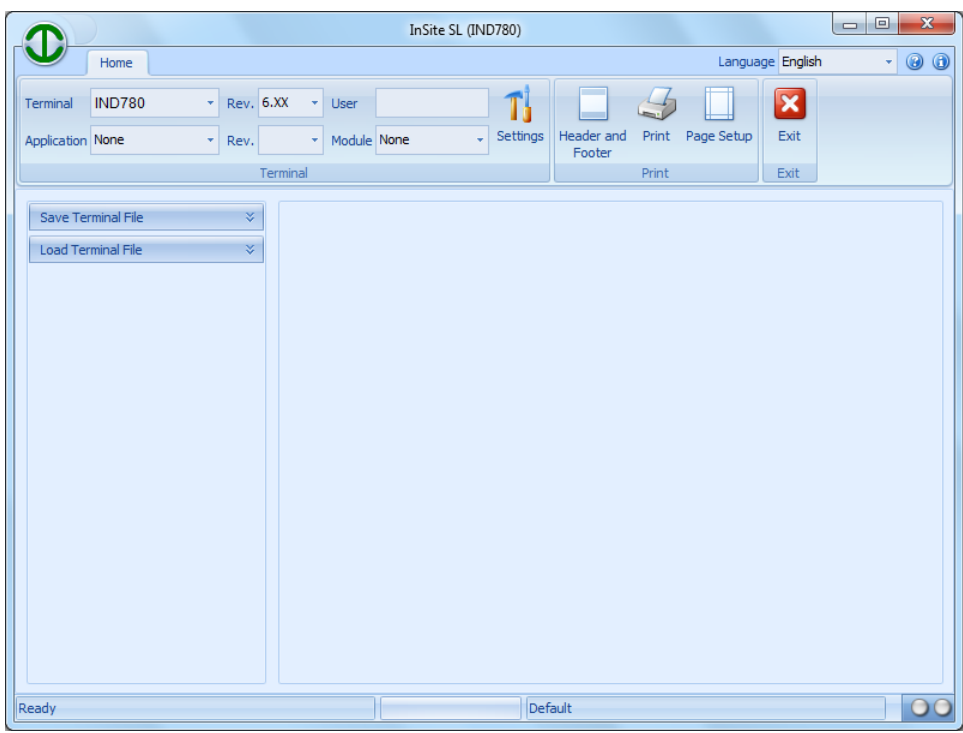

**Abbildung 2-1: Konfigurationstool**

<span id="page-5-0"></span>Das Konfigurationstool wird zur Durchführung folgender Vorgänge verwendet:

- Extraktion der aktuellen Konfiguration von einem verbundenen Terminal und lokales Speichern als Datei
- Laden einer gespeicherten Konfiguration in ein angeschlossenes Terminal

# **2.2. Unterstützen Geräte**

Die folgenden Terminals werden von der aktuellen Version von InSite unterstützt:

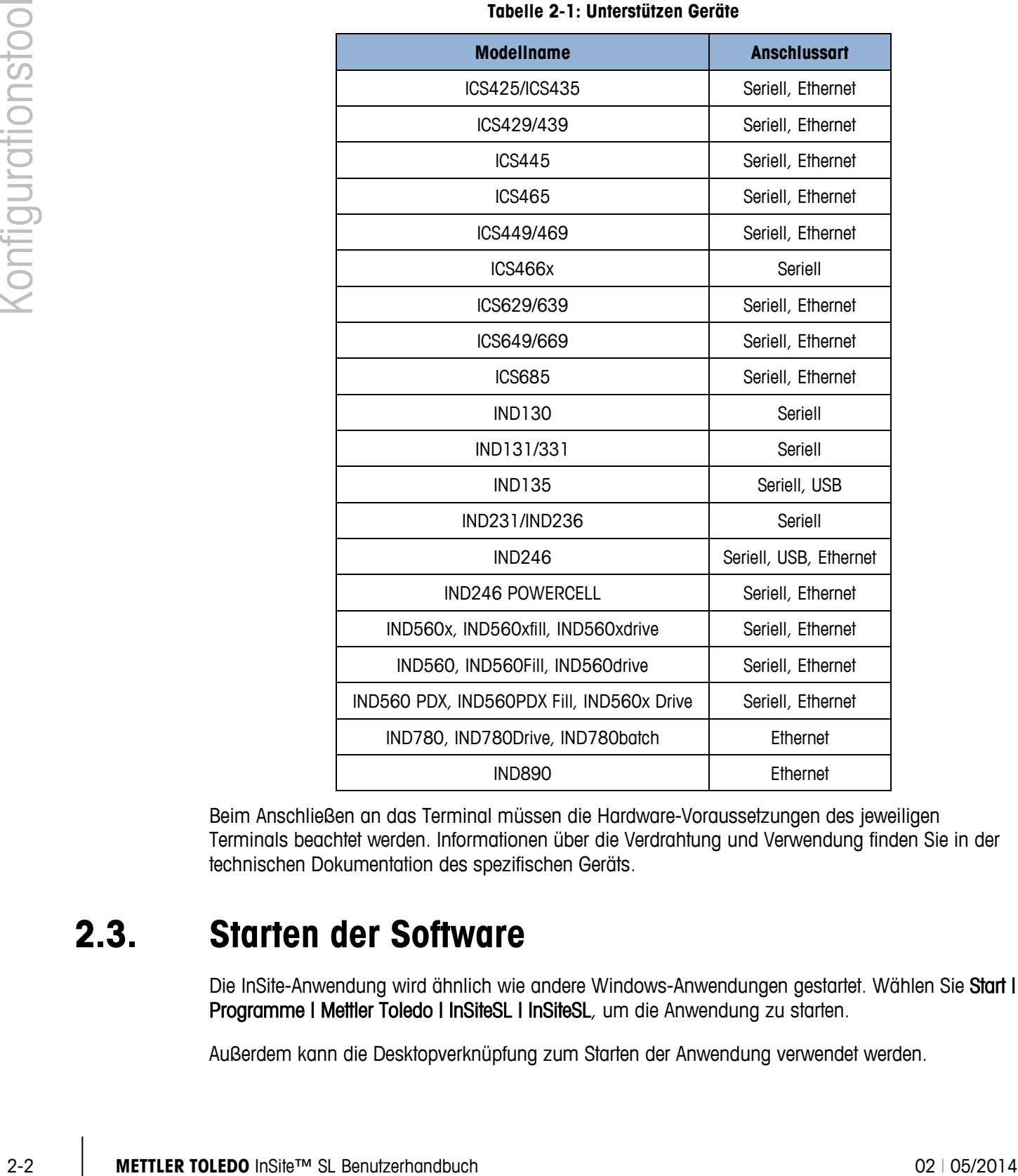

**Tabelle 2-1: Unterstützen Geräte**

Beim Anschließen an das Terminal müssen die Hardware-Voraussetzungen des jeweiligen Terminals beachtet werden. Informationen über die Verdrahtung und Verwendung finden Sie in der technischen Dokumentation des spezifischen Geräts.

# **2.3. Starten der Software**

Die InSite-Anwendung wird ähnlich wie andere Windows-Anwendungen gestartet. Wählen Sie Start I Programme I Mettler Toledo I InSiteSL I InSiteSL, um die Anwendung zu starten.

Außerdem kann die Desktopverknüpfung zum Starten der Anwendung verwendet werden.

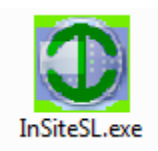

**Abbildung 2-2: InSite Desktopverknüpfung**

# **2.4. Überblick über das Bildschirm-Layout**

In [Abbildung 2-3](#page-7-0) finden Sie einen Überblick über das Layout von InSite5. Die verschiedenen im Tool verwendeten Bereiche werden angezeigt.

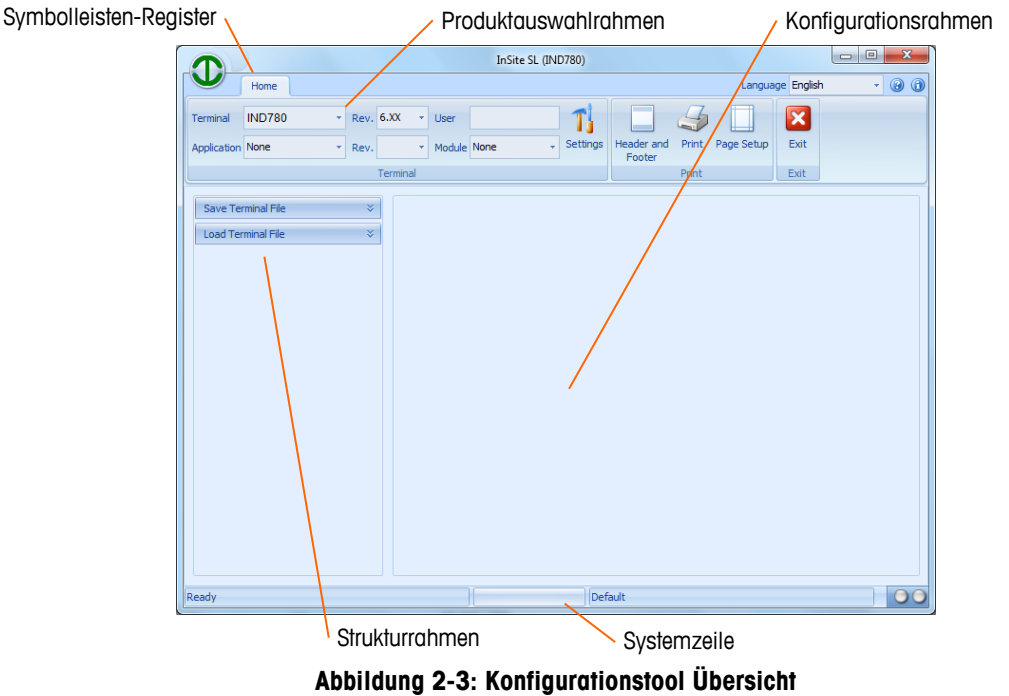

<span id="page-7-0"></span>In den folgenden Abschnitten wird die Verwendung der einzelnen Bereiche beschrieben.

#### **2.4.1. Symbolleistenregistern**

In den Symbolleistenregistern [\(Abbildung 2-4\)](#page-7-1) können unterschiedliche Rahmen für Tool-Schaltflächen ausgewählte werden. Die Registerkarte "Home" enthält die Tool-Schaltflächenrahmen "Datei", "Terminal" und "Verbindung".

|                         | Home          |  |      |           |   |             |  |                 |                      |       | Language English |      | $\rightarrow$ | $\circledcirc$ |  |
|-------------------------|---------------|--|------|-----------|---|-------------|--|-----------------|----------------------|-------|------------------|------|---------------|----------------|--|
| Terminal                | <b>IND780</b> |  |      | Rev. 6.XX | ٠ | User        |  |                 | <b>Contract</b>      |       |                  |      |               |                |  |
| <b>Application None</b> |               |  | Rev. |           |   | Module None |  | <b>Settings</b> | Header and<br>Footer | Print | Page Setup       | Exit |               |                |  |
| Terminal                |               |  |      |           |   |             |  |                 | Print                |       | Exit             |      |               |                |  |

**Abbildung 2-4: Symbolleistenregister**

#### **2.4.2. Produktrahmen**

<span id="page-7-1"></span>Der Produktrahmen [\(Abbildung 2-5\)](#page-8-0) beinhaltet ein Dropdown-Menü für die Auswahl des Terminaltyps. Das Dropdown-Menü "Anwendung" gestattet die Auswahl von derzeit erhältlichen

optionalen Anwendungsprogrammen, die auf dem Terminal installiert sind. Die Sicherheitszugangsstufe des Benutzers wird basierend auf der Anmeldung angezeigt, die während des Verbindungsvorgangs durchgeführt wird. Vor einem Speicherungsvorgang muss das angeschlossene Produkt ausgewählt werden, damit InSite die geeignete Kommunikationsmethode bestimmen kann.

|        | bestimmen kann.                                                                                                    |  |  |  |  |  |  |  |  |  |  |
|--------|----------------------------------------------------------------------------------------------------|--|--|--|--|--|--|--|--|--|--|
|        | Home                                                                                                    |  |  |  |  |  |  |  |  |  |  |
|        | Rev. 6.XX<br><b>IND780</b><br>٠<br>User<br>Terminal<br>۳                                                                                                    |  |  |  |  |  |  |  |  |  |  |
|        | Settings<br>Application None<br>Module None<br>Rev.<br>۳<br>×                                                                                                    |  |  |  |  |  |  |  |  |  |  |
|        | Terminal                                                                                                    |  |  |  |  |  |  |  |  |  |  |
|        | Abbildung 2-5: Symbolleistenregistern - "Home"                                                                                                    |  |  |  |  |  |  |  |  |  |  |
| 2.4.3. | <b>Strukturrahmen</b>                                                                                                    |  |  |  |  |  |  |  |  |  |  |
|        | Im Strukturrahmen (Abbildung 2-6) ändert sich je nach dem ausgewählten Produkt und den<br>verfügbaren Funktionen der Inhalt. Es werden mindestens 2 Strukturelemente angezeigt:                                              |  |  |  |  |  |  |  |  |  |  |
|        | Speichem                                                                                                    |  |  |  |  |  |  |  |  |  |  |
|        | Laden                                                                                                    |  |  |  |  |  |  |  |  |  |  |
|        | Nach Auswahl der jeweiligen Elemente werden die relevanten Informationen in der Struktur und im<br>Konfigurationsrahmen angezeigt. Sie werden zur Navigation zu verknüpften Bildschirmen im<br>Konfigurationsrahmen benutzt. |  |  |  |  |  |  |  |  |  |  |
|        | ¥<br>Save                                                                                                    |  |  |  |  |  |  |  |  |  |  |
|        | ¥<br>Load                                                                                                    |  |  |  |  |  |  |  |  |  |  |
|        |                                                                                                    |  |  |  |  |  |  |  |  |  |  |
|        | Abbildung 2-6: Strukturrahmen                                                                                                    |  |  |  |  |  |  |  |  |  |  |
|        |                                                                                                    |  |  |  |  |  |  |  |  |  |  |
|        |                                                                                                    |  |  |  |  |  |  |  |  |  |  |
|        |                                                                                                    |  |  |  |  |  |  |  |  |  |  |
|        |                                                                                                    |  |  |  |  |  |  |  |  |  |  |
|        |                                                                                                    |  |  |  |  |  |  |  |  |  |  |
|        |                                                                                                    |  |  |  |  |  |  |  |  |  |  |
|        |                                                                                                    |  |  |  |  |  |  |  |  |  |  |
|        |                                                                                                    |  |  |  |  |  |  |  |  |  |  |
|        |                                                                                                    |  |  |  |  |  |  |  |  |  |  |
|        |                                                                                                    |  |  |  |  |  |  |  |  |  |  |

**Abbildung 2-5: Symbolleistenregistern – "Home"**

#### <span id="page-8-0"></span>**2.4.3. Strukturrahmen**

- **Speichem**
- <span id="page-8-1"></span>• Laden

| Save |  |
|------|--|
| Load |  |
|      |  |
|      |  |

**Abbildung 2-6: Strukturrahmen**

#### **2.4.4. Konfigurationsrahmen**

Der Konfigurationsrahmen [\(Abbildung 2-7\)](#page-9-0) zeigt Informationen an, die im Zusammenhang mit der Auswahl im Strukturrahmen und / oder der Funktion der Symbolleisten-Toolschaltfläche stehen.

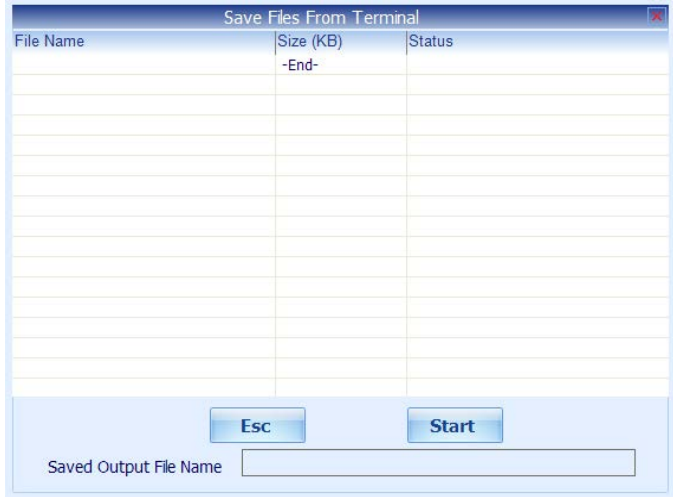

**Abbildung 2-7: Konfigurationsrahmen**

<span id="page-9-0"></span>Der Inhalt des Konfigurationsrahmens ist für verschiedene InSite-Vorgänge unterschiedlich.

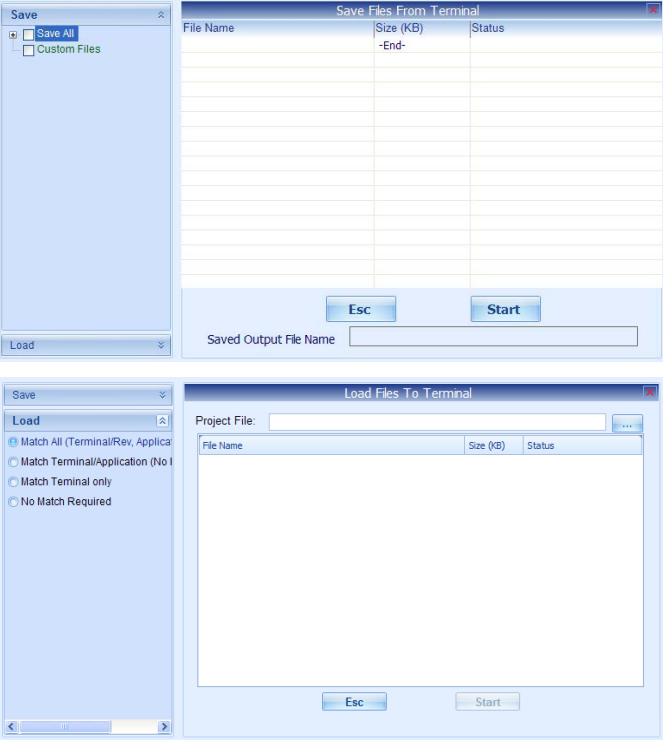

**Abbildung 2-8: Konfigurationsrahmen speichern und laden**

# **2.4.5. Systemzeile**

2-6 **Methodoxysizy and Tourism Configurations of Top Configurations (2014)**<br>
2016 Information Configurations of Distributions of Benutzeria (2014)<br>
2016 Ihm geography words<br>
2016 Informations 2-6 Syntemation<br>
2016<br>
2016<br> Der erste Abschnitt in der Systemzeile [\(Abbildung 2-9\)](#page-10-0) zeigt den Betriebsstatus an. Der zweite Abschnitt zeigt die Statusleiste der durchgeführten Vorgänge an. Im dritten Abschnitt erscheinen die Verbindungsparameter der hergestellten Verbindung (Beispiel: IP-Adresse des Terminals oder Offline-Dateiname). Die Tx- und Rx-Lampen blinken, wenn Daten in das Terminal geschrieben bzw. aus ihm gelesen werden.

<span id="page-10-0"></span>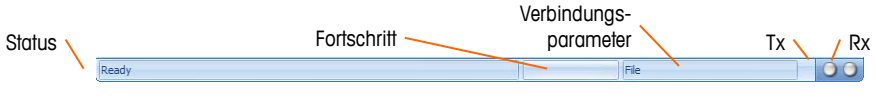

**Abbildung 2-9: Systemzeile**

# **3 Speichern / Laden**

Das Speichern / Laden mit InSite ermöglicht dem Benutzer die Übertragung der Konfigurationsinhalte vom Terminal in eine Datei auf dem PC. Nach dem Speichern können die in dieser Datei gespeicherten Informationen im selben Terminal wiederhergestellt werden oder in andere Terminals geladen werden.

# **3.1. Speichern**

Beim Speichervorgang in InSite wird eine Verbindung mit einem Terminal hergestellt, Konfigurationsdaten werden abgerufen und als .ipz-Datei auf dem PC gespeichert. Der Inhalt der gespeicherten Datei hängt von den typischen Konfigurationsdaten des Terminals ab. Beispielsweise verwendet das IND780-Terminal .dmt-Dateien zum Speichern von freigegebenen Konfigurationsdaten. Außerdem stehen .csv-Dateien für Tabellen und Protokolle zur Verfügung.

#### **3.1.1. Verfahren**

Um mit dem Speicherungsvorgang zu beginnen, führen Sie folgende Schritte aus:

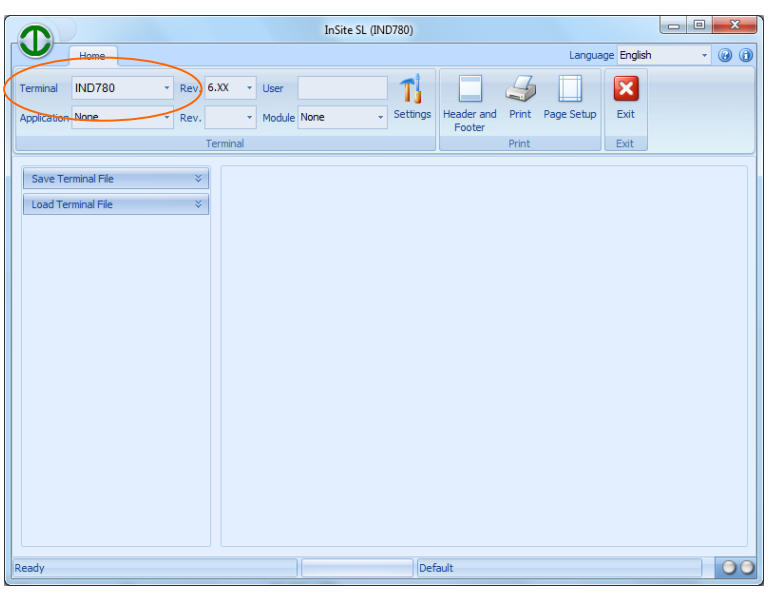

1. Wählen Sie den für diesen Speichervorgang gewünschten Terminaltyp aus.

**Abbildung 3-1: Terminal Auswahl**

2. Konfigurieren Sie die Verbindungseinstellungen, die für die Kommunikation mit dem Terminal verwendet werden sollten. Diese Einstellungen hängen von dem Produkt ab und können entweder COM-Porteinstellungen und/oder IP-Adresseninformationen sein. Über den COM-Port wird gewählt, welcher Port von InSite auf dem PC für die serielle Kommunikation verwendet

wird. Die IP-Adresse sollte so eingegeben werden, dass sie der IP-Adresse des angeschlossenen Terminals entspricht, und sollte für die Ethernet-Kommunikation verwendet werden. Nicht alle Terminals unterstützen beide Kommunikationsmethoden.

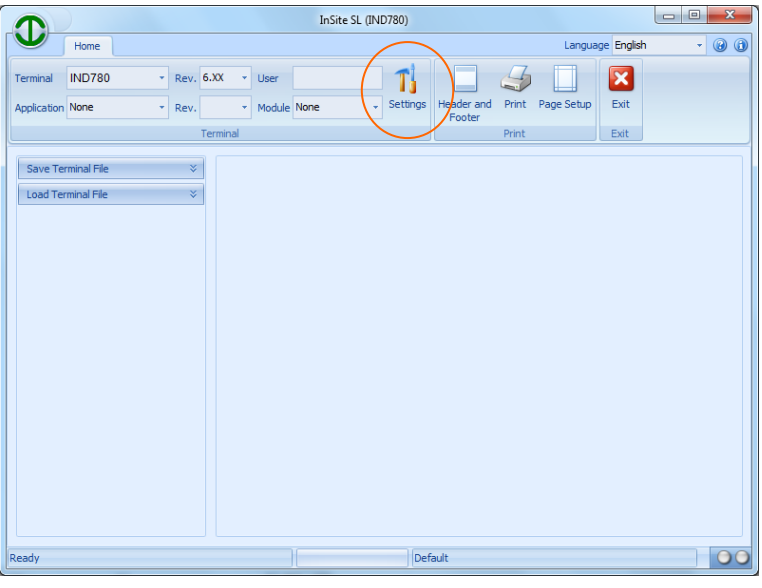

**Abbildung 3-2: Verbindungeinstellungen**

3. Öffnen Sie das Tool "Speichern" im Strukturrahmen.

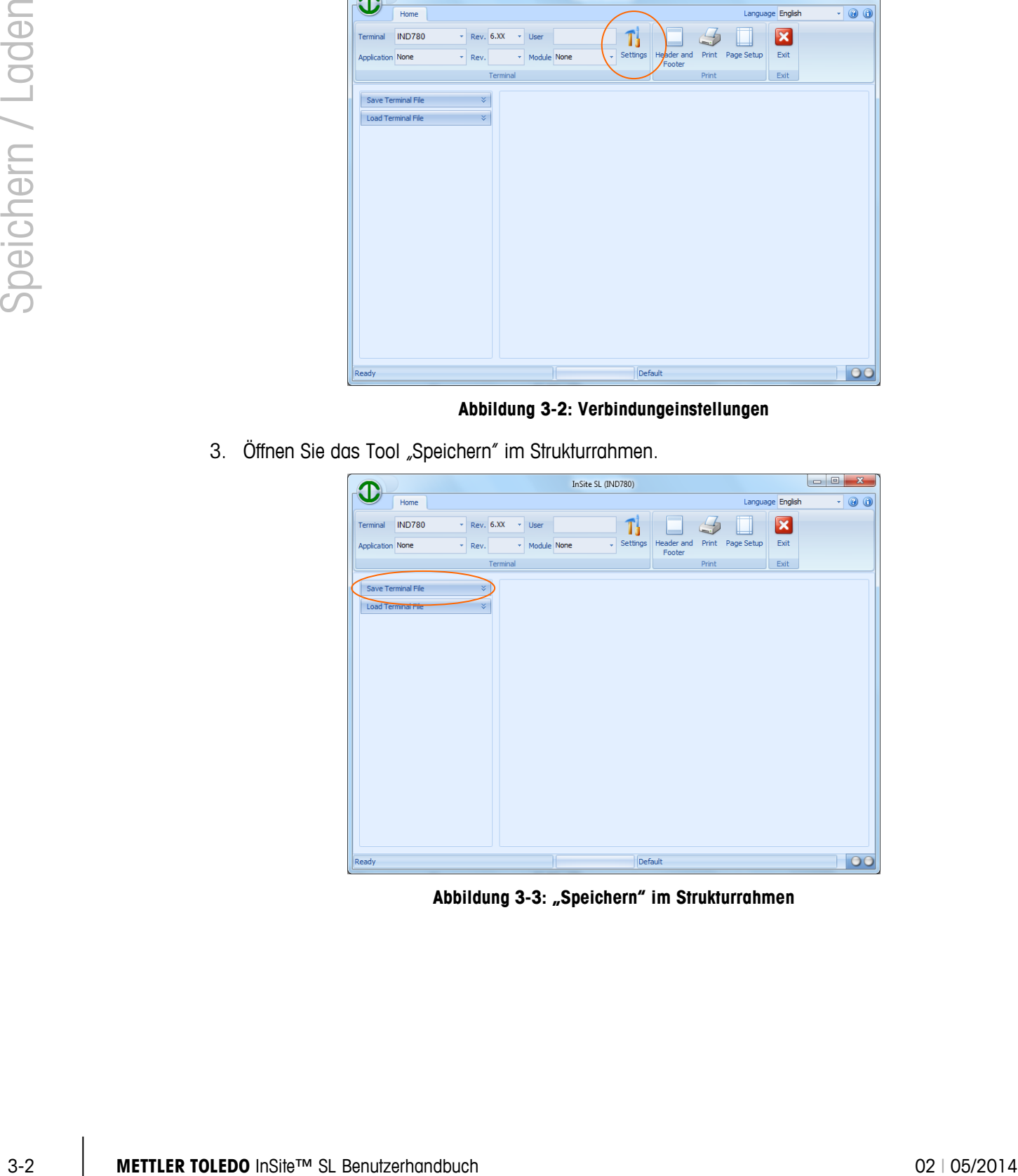

Abbildung 3-3: "Speichern" im Strukturrahmen

4. Wählen Sie die für den Speichervorgang gewünschten Informationen. Wenn Objekte ausgewählt werden, erscheinen sie im Konfigurationsrahmen auf der rechten Seite. Die Auswahlmöglichkeiten in der Struktur hängen vom Produkt ab; daher ist diese Ansicht je nach Produktauswahl unterschiedlich.

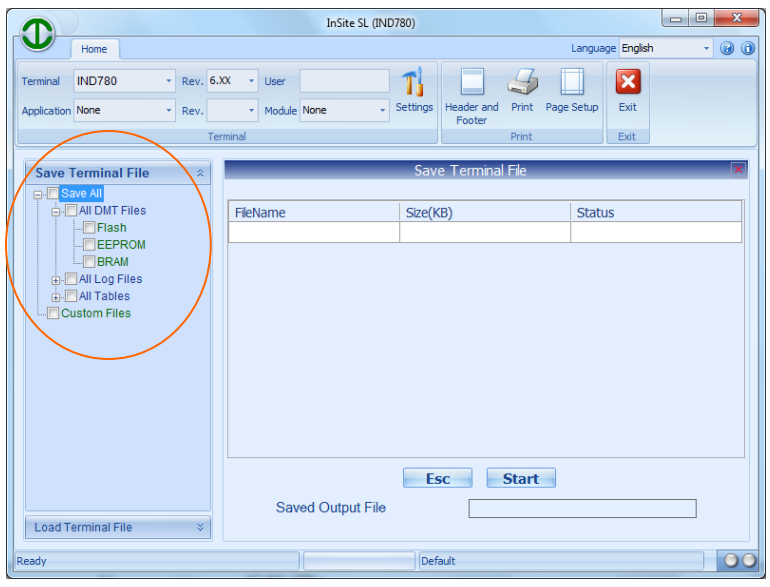

**Abbildung 3-4: Wählen Sie Objekte zu speichern**

5. Nachdem die Speicherungsobjekte nach Wunsch ausgewählt wurden, starten Sie den Speicherungsvorgang durch Klicken auf "Start".

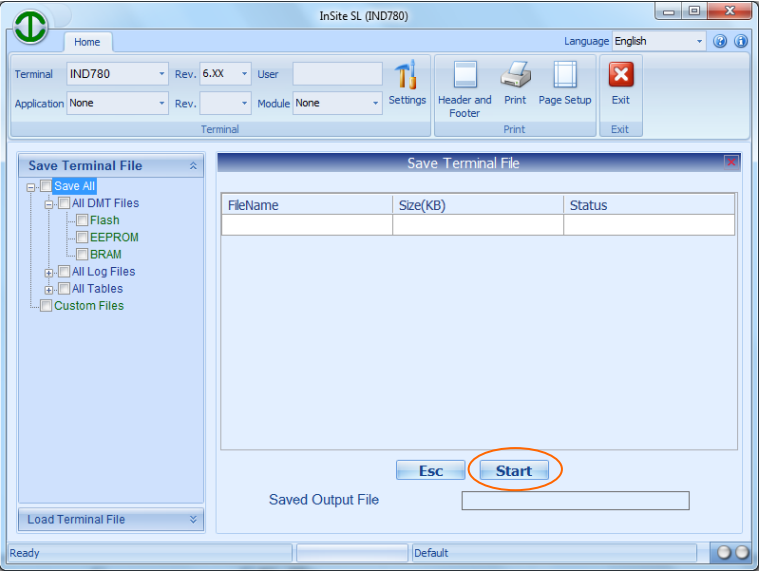

**Abbildung 3-5: Beginnen der Speichervorgang**

6. Ein Dialogfeld wird eingeblendet und fordert Sie zur Eingabe eines Namens für die Datei, die vom Speicherungsvorgang erstellt wird, und zum Speichern der Datei auf. Geben Sie den Namen ein, wählen Sie einen Speicherort, und klicken Sie auf "Speichern", um zu beginnen.

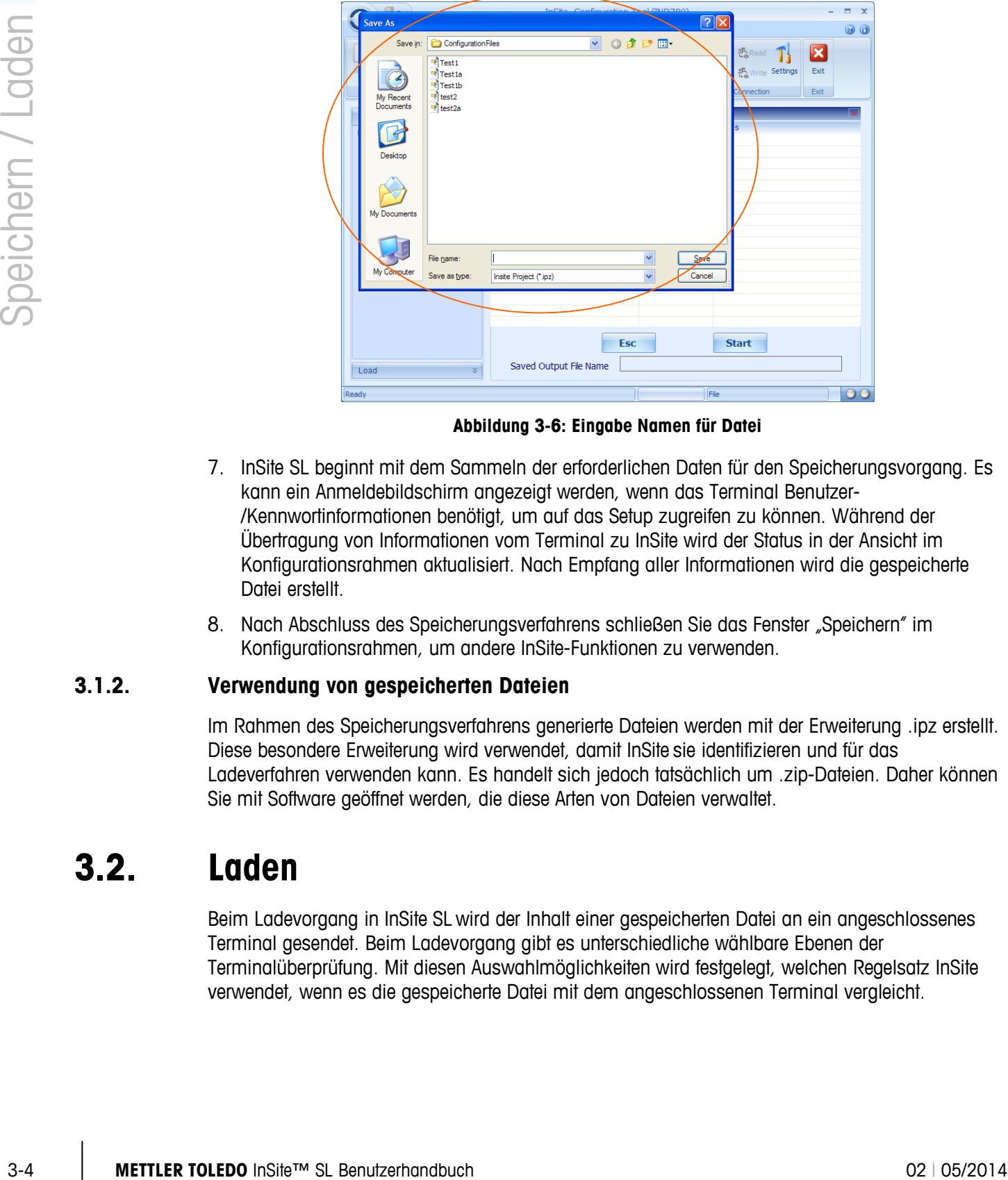

**Abbildung 3-6: Eingabe Namen für Datei**

- 7. InSite SL beginnt mit dem Sammeln der erforderlichen Daten für den Speicherungsvorgang. Es kann ein Anmeldebildschirm angezeigt werden, wenn das Terminal Benutzer- /Kennwortinformationen benötigt, um auf das Setup zugreifen zu können. Während der Übertragung von Informationen vom Terminal zu InSite wird der Status in der Ansicht im Konfigurationsrahmen aktualisiert. Nach Empfang aller Informationen wird die gespeicherte Datei erstellt.
- 8. Nach Abschluss des Speicherungsverfahrens schließen Sie das Fenster "Speichern" im Konfigurationsrahmen, um andere InSite-Funktionen zu verwenden.

#### **3.1.2. Verwendung von gespeicherten Dateien**

Im Rahmen des Speicherungsverfahrens generierte Dateien werden mit der Erweiterung .ipz erstellt. Diese besondere Erweiterung wird verwendet, damit InSite sie identifizieren und für das Ladeverfahren verwenden kann. Es handelt sich jedoch tatsächlich um .zip-Dateien. Daher können Sie mit Software geöffnet werden, die diese Arten von Dateien verwaltet.

## **3.2. Laden**

Beim Ladevorgang in InSite SL wird der Inhalt einer gespeicherten Datei an ein angeschlossenes Terminal gesendet. Beim Ladevorgang gibt es unterschiedliche wählbare Ebenen der Terminalüberprüfung. Mit diesen Auswahlmöglichkeiten wird festgelegt, welchen Regelsatz InSite verwendet, wenn es die gespeicherte Datei mit dem angeschlossenen Terminal vergleicht.

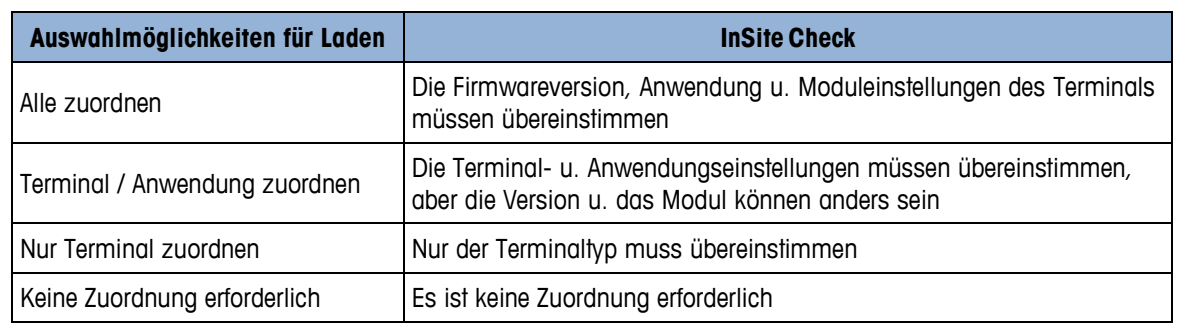

#### **Tabelle 3-1: Auswahlmöglichkeiten**

#### **3.2.1. Ladeverfahren**

Um mit dem Ladevorgang zu beginnen, führen Sie folgende Schritte aus:

1. Wählen Sie den Terminaltyp für diesen Ladevorgang aus (nur um die zu verwendenden Verbindungseinstellungen festzulegen).

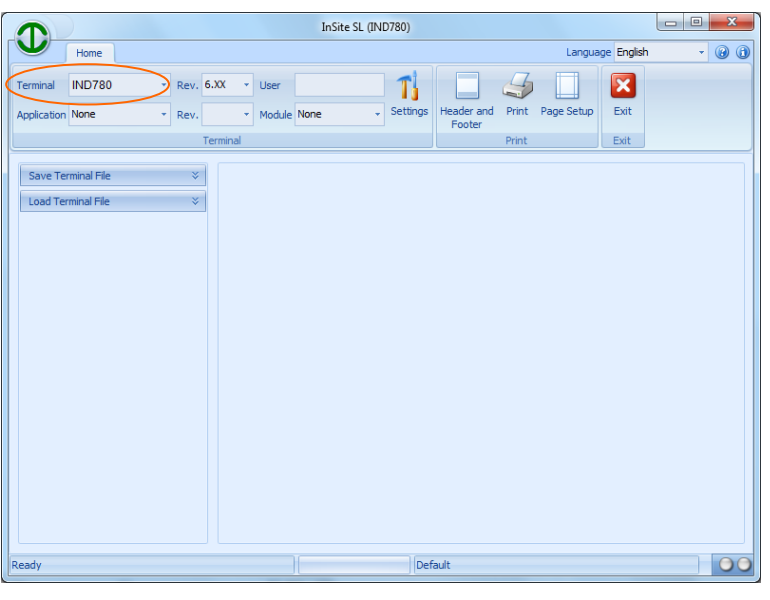

**Abbildung 3-7: Terminal-Type Auswahl**

2. Konfigurieren Sie die Verbindungseinstellungen, die für die Kommunikation mit dem Terminal zu verwenden sind (dies hängt vom Produkt ab und kann entweder Com-Port-Einstellungen und/oder IP-Adresseninformationen betreffen). Über den COM-Port wird gewählt, welcher Port von InSite auf dem PC für die serielle Kommunikation verwendet wird. Die IP-Adresse sollte so eingegeben werden, dass sie der IP-Adresse des angeschlossenen Terminals entspricht, und sollte für die Ethernet-Kommunikation verwendet werden. Nicht alle Terminals unterstützen beide Kommunikationsmethoden.

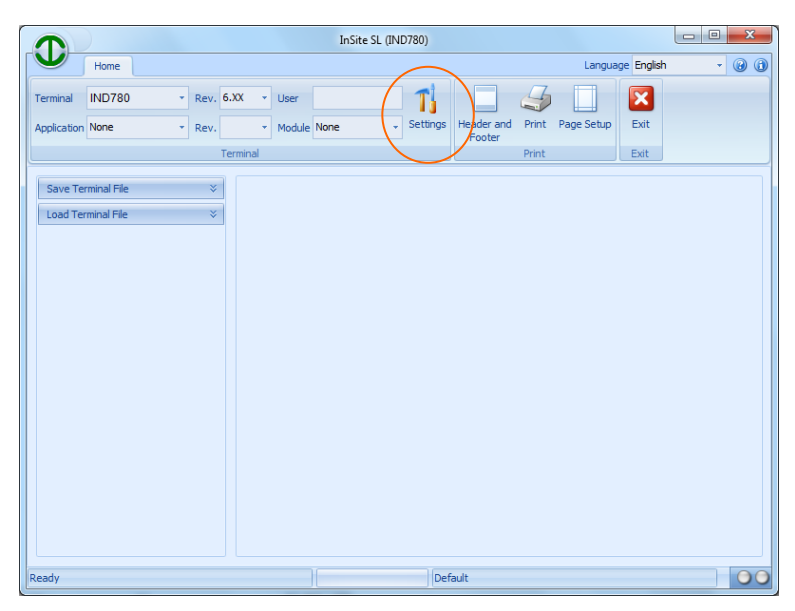

**Abbildung 3-8: Port-Konfiguration**

3. Öffnen Sie das Tool "Laden" im Strukturrahmen.

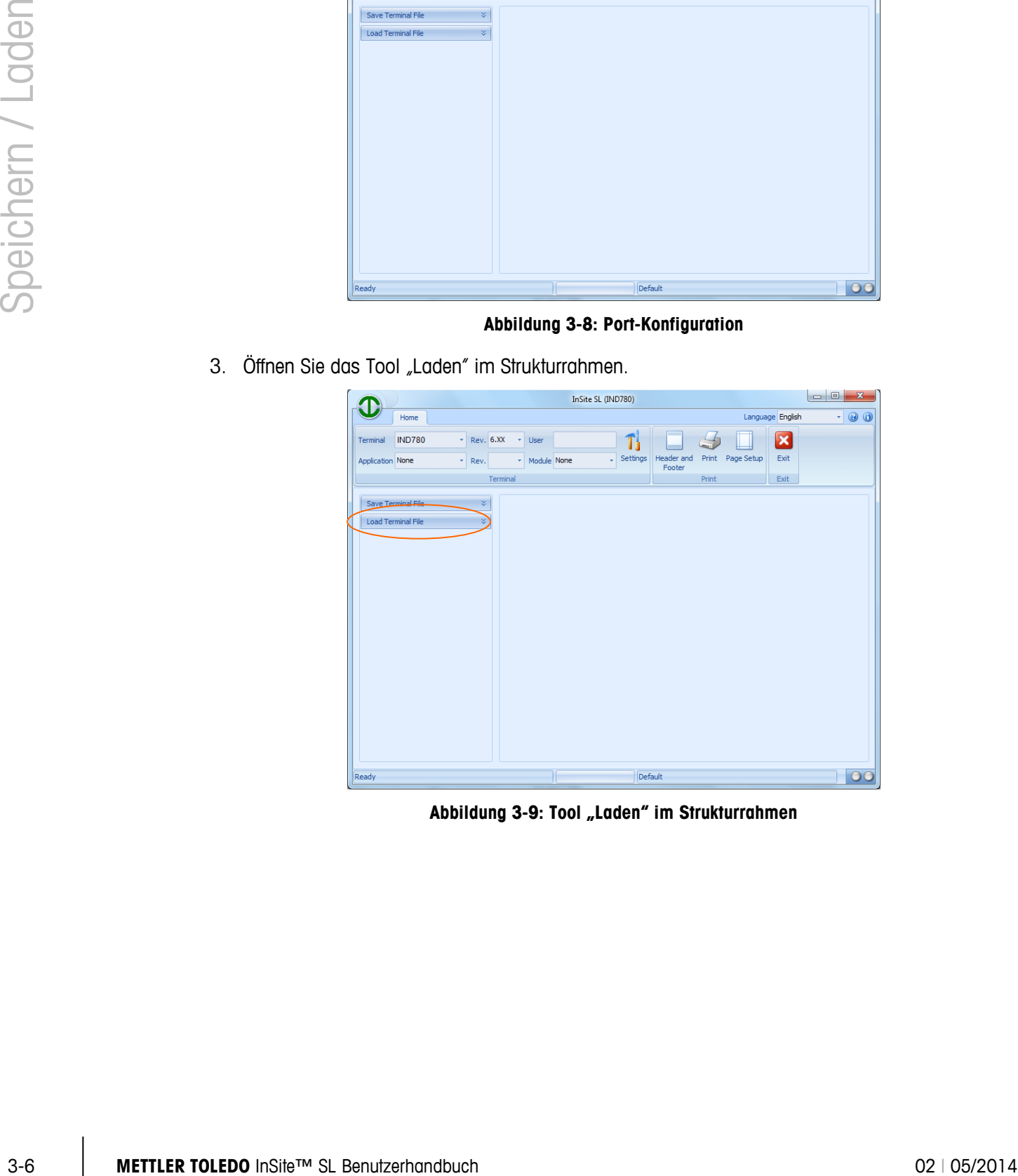

Abbildung 3-9: Tool "Laden" im Strukturrahmen

4. Wählen Sie, welche Art von Übereinstimmungsüberprüfung erforderlich ist, und wählen Sie die zu verwendende Projektdatei (gespeicherte Datei).

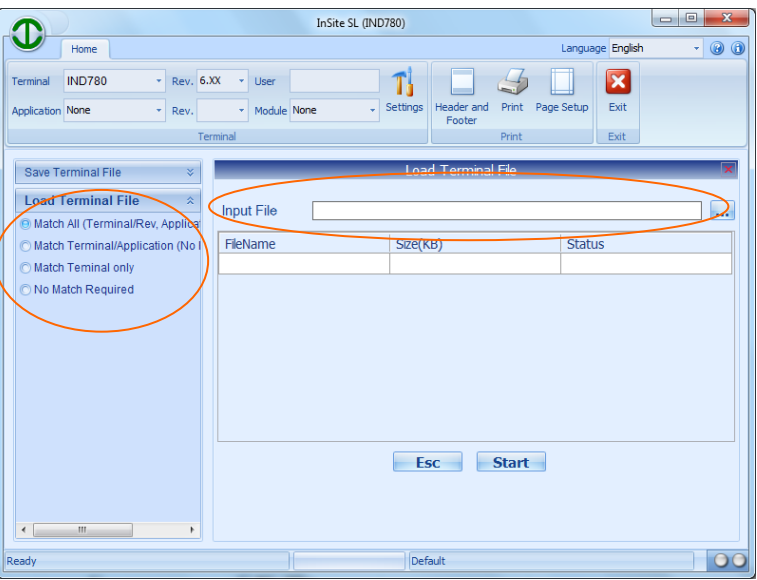

**Abbildung 3-10: Option Auswahl**

5. InSite öffnet dann die gespeicherte Datei und ihren Inhalt in der Laden-Ansicht im Konfigurationsrahmen. Klicken Sie auf "Start", um mit dem Ladeverfahren zu beginnen.

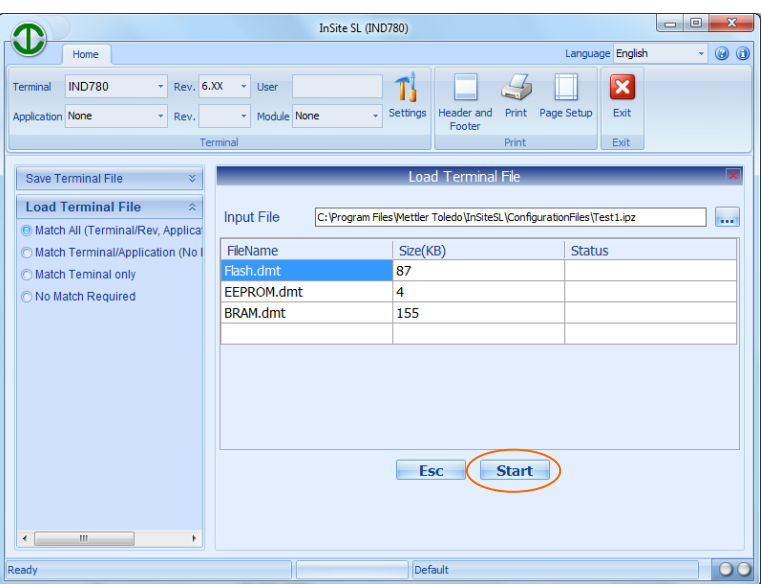

**Abbildung 3-11: Inhalt der ausgewählten Datei, fertig geladen werden**

6. Es kann ein Anmeldebildschirm angezeigt werden, wenn das Terminal Benutzer- /Kennwortinformationen benötigt, um auf das Setup zugreifen zu können. Während der Übertragung der Konfigurationsdaten zum Terminal werden die Statusinformationen in der Laden-Ansicht aktualisiert. Wenn alle Informationen erfolgreich gesendet werden, verschwindet die Ansicht. Nach Abschluss des Ladeverfahrens schließen Sie das Fenster "Laden" im Konfigurationsrahmen, um andere InSite SL-Funktionen zu verwenden.

# **4 Einstellungen für die Verbindungen**

Um die Kommunikation mit einem verbundenen Terminal zu unterstützen, muss InSite so konfiguriert werden, dass entweder ein Com-Port für die serielle Kommunikation oder eine Ethernet-IP-Adresse und ein Port für eine Ethernet-Buchsenverbindung verwendet werden. In diesem Abschnitt sind die Schritte zur Auswahl der entsprechenden Optionen ausführlich beschrieben.

## **4.1. Einstellungen**

Über die Tool-Schaltfläche "Einstellungen" erhalten Sie Zugriff auf die Kommunikationsparameter, die von InSite für das im Rahmen "Terminal" ausgewählte Produkt verwendet werden. Manche Terminals können basierend auf Hardware- und Software-Fähigkeiten nur eine Kommunikationsmethode unterstützen.

#### **4.1.1. Ändern von Einstellungen**

Zur Definition der zu verwendenden Verbindungsparameter gehen Sie folgendermaßen vor:

1. Wählen Sie den Terminaltyp für diese Verbindung aus.

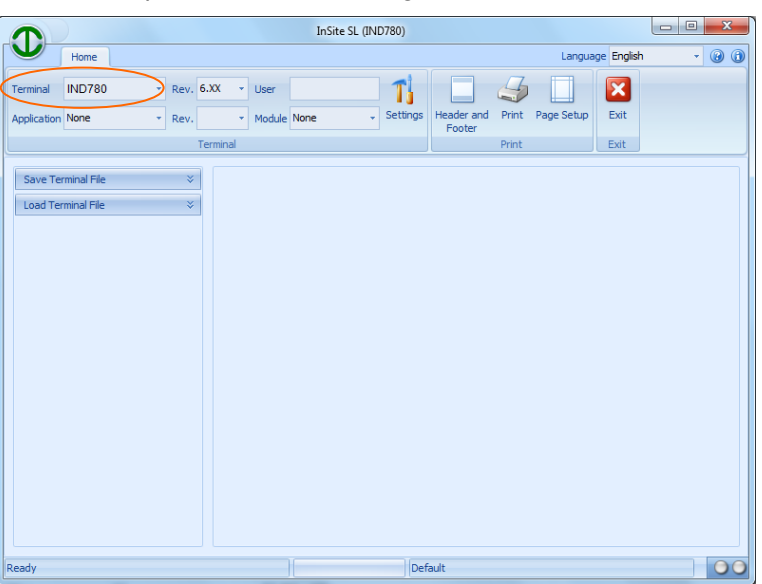

**Abbildung 4-1: Terminaltyp**

2. Rufen Sie die aktuellen Einstellungen auf, indem Sie auf die Tool-Schaltfläche "Einstellungen" klicken.

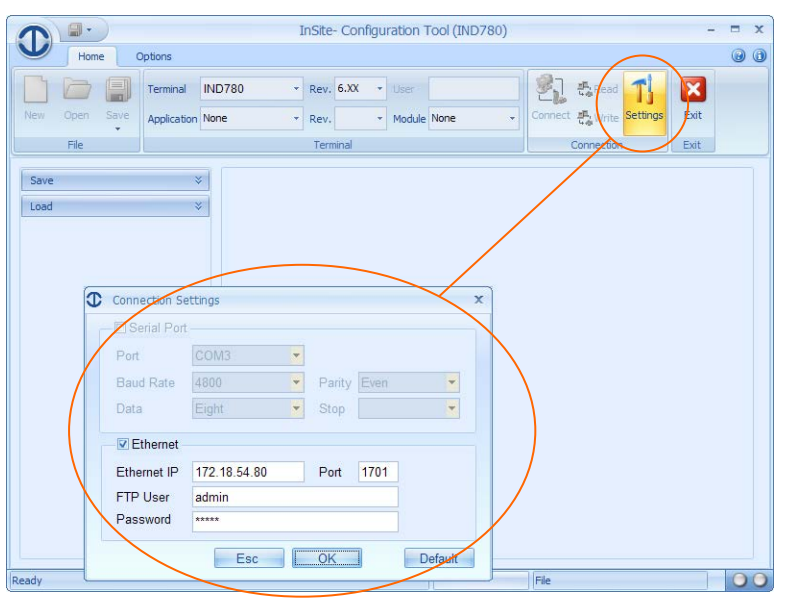

**Abbildung 4-2: View Current Settings**

3. Wenn die Optionen Seriell / Ethernet beide verfügbar sind, wählen Sie den zu verwendenden Kommunikationstyp.

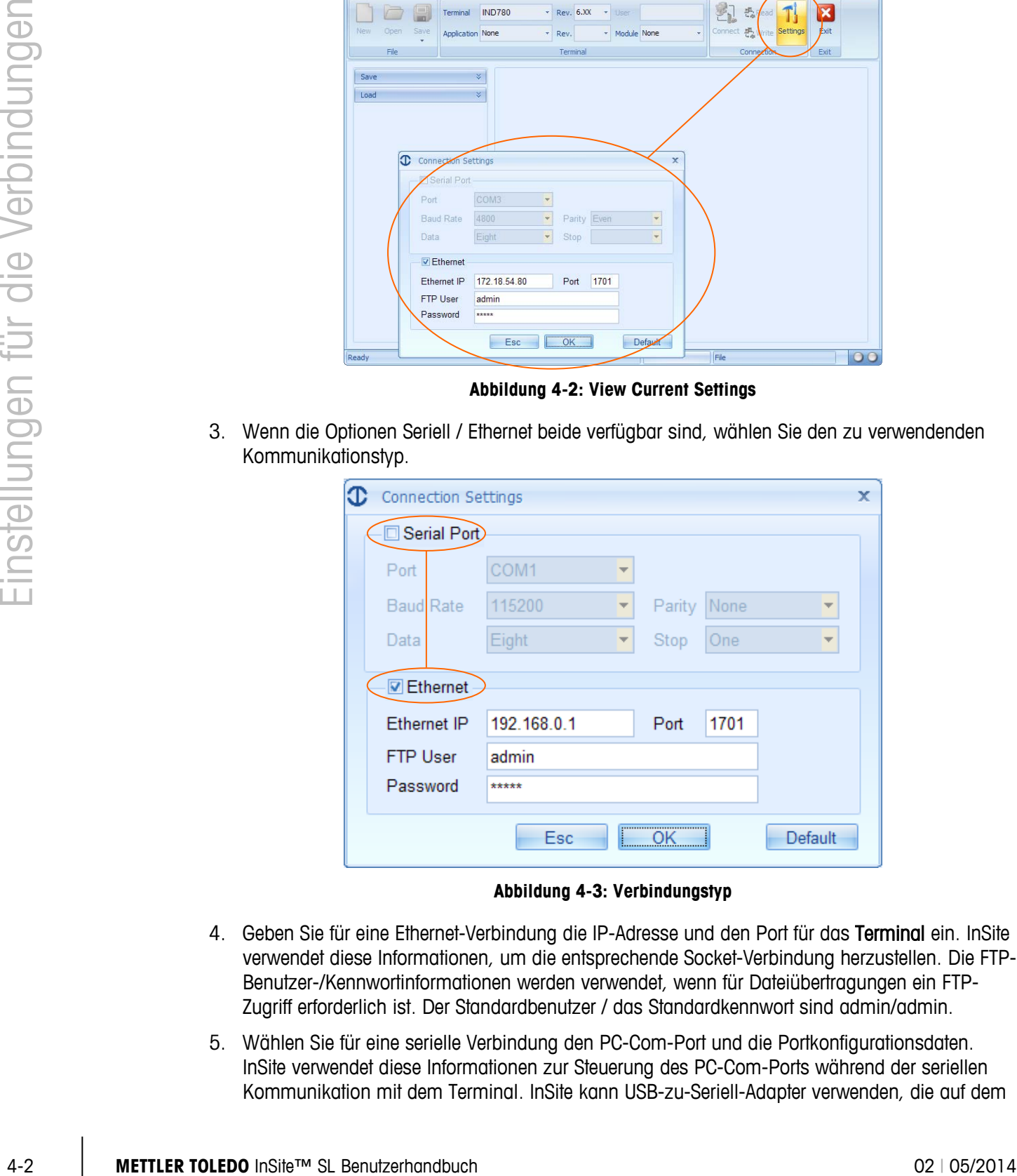

**Abbildung 4-3: Verbindungstyp**

- 4. Geben Sie für eine Ethernet-Verbindung die IP-Adresse und den Port für das Terminal ein. InSite verwendet diese Informationen, um die entsprechende Socket-Verbindung herzustellen. Die FTP-Benutzer-/Kennwortinformationen werden verwendet, wenn für Dateiübertragungen ein FTP-Zugriff erforderlich ist. Der Standardbenutzer / das Standardkennwort sind admin/admin.
- 5. Wählen Sie für eine serielle Verbindung den PC-Com-Port und die Portkonfigurationsdaten. InSite verwendet diese Informationen zur Steuerung des PC-Com-Ports während der seriellen Kommunikation mit dem Terminal. InSite kann USB-zu-Seriell-Adapter verwenden, die auf dem

PC konfiguriert wurden. Dadurch werden alle seriellen Ports angezeigt, die in der Auswahlliste zur Verfügung stehen. In der Regel müssen Sie den spezifischen USB-Treiber installieren (und nicht den generischen verwenden), damit der Port funktioniert.

#### **4.1.2. Terminal-Verbindungstypen**

<span id="page-20-0"></span>In [Tabelle 4-1](#page-20-0) wird angezeigt, welche Kommunikationsmethode InSite für jedes Terminal verwenden kann:

| <b>ModelIname</b>                         | <b>Anschlussart</b>    |  |  |  |  |
|-------------------------------------------|------------------------|--|--|--|--|
| ICS425/ICS435                             | Seriell, Ethernet      |  |  |  |  |
| ICS429/439                                | Seriell, Ethernet      |  |  |  |  |
| <b>ICS445</b>                             | Seriell, Ethernet      |  |  |  |  |
| <b>ICS465</b>                             | Seriell, Ethernet      |  |  |  |  |
| ICS449/469                                | Seriell, Ethernet      |  |  |  |  |
| ICS466x                                   | Seriell                |  |  |  |  |
| ICS629/639                                | Seriell, Ethernet      |  |  |  |  |
| ICS649/669                                | Seriell, Ethernet      |  |  |  |  |
| <b>ICS685</b>                             | Seriell, Ethernet      |  |  |  |  |
| <b>IND130</b>                             | Seriell                |  |  |  |  |
| IND131/331                                | Seriell                |  |  |  |  |
| <b>IND135</b>                             | Seriell, USB           |  |  |  |  |
| IND231/IND236                             | Seriell                |  |  |  |  |
| <b>IND246</b>                             | Seriell, USB, Ethernet |  |  |  |  |
| IND246 POWERCELL                          | Seriell, Ethernet      |  |  |  |  |
| IND560x, IND560xfill, IND560xdrive        | Seriell, Ethernet      |  |  |  |  |
| IND560, IND560Fill, IND560drive           | Seriell, Ethernet      |  |  |  |  |
| IND560 PDX, IND560PDX Fill, IND560x Drive | Seriell, Ethernet      |  |  |  |  |
| IND780, IND780Drive, IND780batch          | Ethernet               |  |  |  |  |
| <b>IND890</b>                             | Ethernet               |  |  |  |  |

**Tabelle 4-1: Kommunikationsmethode**

### **METTLER TOLEDO** Service **Für eine lange Nutzungsdauer Ihres METTLER TOLEDO-Produkts:**

Herzlichen Glückwunsch, dass Sie sich für die Qualität und Präzision von METTLER TOLEDO entschieden haben. Der ordnungsgemäße Gebrauch entsprechend diesen Anweisungen sowie die regelmäßige Kalibrierung und Wartung durch unser im Werk geschultes Serviceteam gewährleisten den zuverlässigen und genauen Betrieb und schützen somit Ihre Investition. Setzen Sie sich mit uns in Verbindung, wenn Sie an einem Service-Vertrag interessiert sind, der genau auf Ihre Anforderungen und Ihr Budget zugeschnitten ist.

Wir bitten Sie, Ihr Produkt unter [www.mt.com/productregistration](http://www.mt.com/productregistration) zu registrieren, damit wir Sie über Verbesserungen, Updates und wichtige Mitteilungen zu Ihrem Produkt informieren können.

**www.mt.com/**

**Für weitere informationen**

**Mettler-Toledo, LLC** 1900 Polaris Parkway Columbus, OH 43240 Phone 800 438 4511 Fax 614 438 4900

© 2014 Mettler-Toledo, LLC Rev. 02, 05/2014